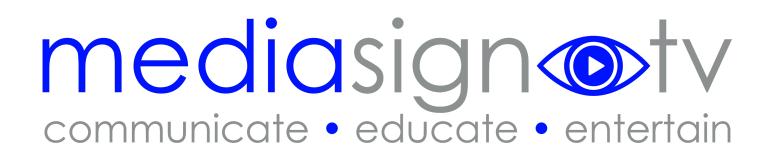

## Setup Manual

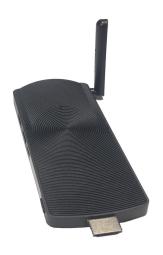

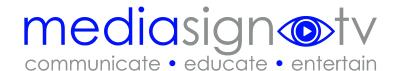

### mediasign tv What's in the box

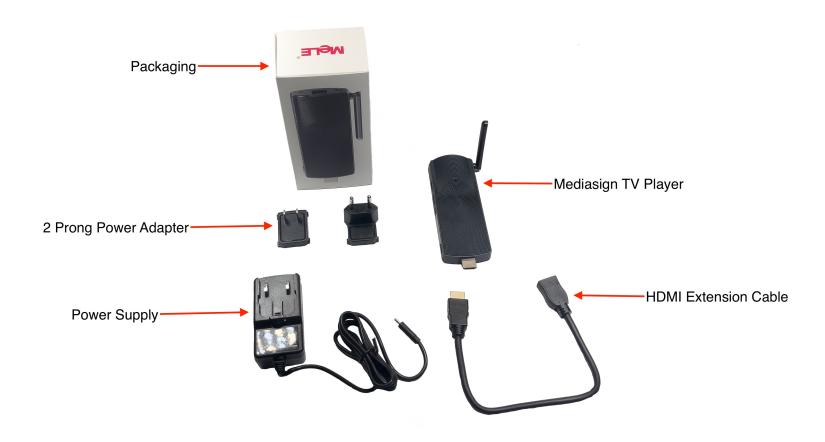

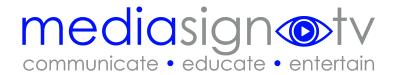

### **Know Your MSTV**

#### **More Ports Multi Purpose**

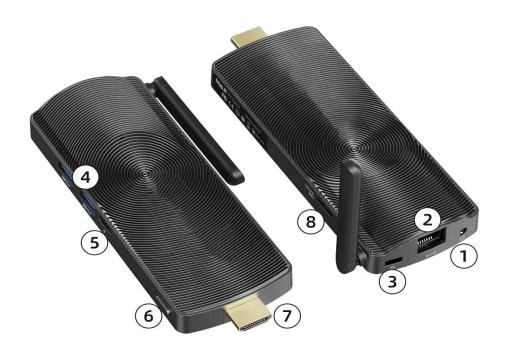

- ① Kensington Lock Slot
- 2 Ethernet port
- 3 Audio Combo Jack
- 4 USB3.0\*2

- **⑤** Power Input
- **6** Power Button
- 7 HDMI Display Output
- ® Micro SD Card Slot

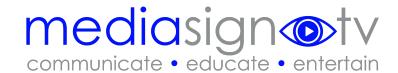

### Remote Control

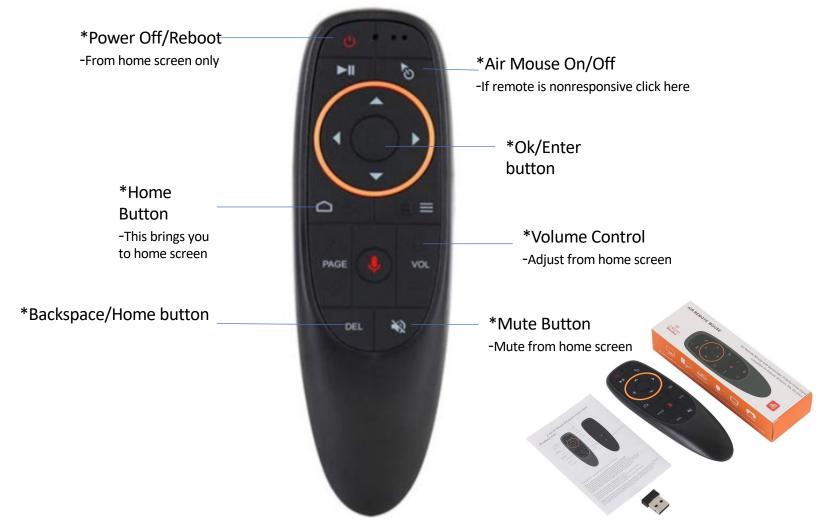

New orders after March, 2020 will receive this remote. If you have the remote on the next page and experience any issue please contact us so we can send you a replacement.

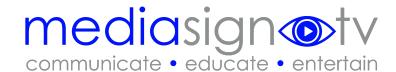

### **Getting Started**

- 1. Plug in Power Cable to MediaSign TV.
- 2. Connect MediaSign TV straight into HDMI port or HDMI Distribution Amplifier, or use HDMI extension cable if necessary.
- 3. Press Power Button on front of MediaSign TV Player. LED light turns on.

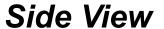

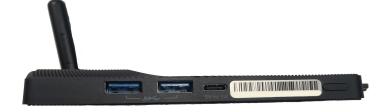

4. Upon boot up your MediaSign TV will launch and begin playing the playlist assigned to the unit.

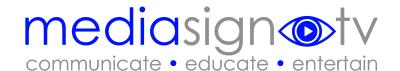

### **Internet Setup**

For maximum performance, Ethernet is recommended. The Ethernet on MediaSign TV supports 10/100/1000 Mbps. If you are using 4K Content this is the best option. These files can be 4X the size of 1080p content

Once Ethernet is connected, MediaSign TV will disable Wi-Fi and switch to Ethernet.

- For networks which don't support DHCP, the IP-related settings can be configured in Settings > Network Settings > "Ethernet." The next page shows screen shots for setup.
- For the best Wi-Fi experience, a 5 GHz dual-band 802.11 AC/N MIMO router is recommended. These routers are capable of operating in the 5 GHz band to prevent interference due to 802.11 wlan/non-wlan wireless radio sources that operate in the 2.4 GHz band.
- When setting up your Wi-Fi, it is recommended to scan the wireless environment and choose a less "congested" channel for the AP on either band. Configure the AP in "Auto" mode and "Auto" channel width (This field has different names depending on the AP vendor. Some call it "up to speeds" or "supported speeds."

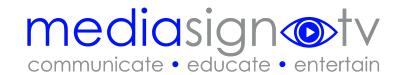

## Internet Setup

- Ethernet
- 1. Using the remote select the back button, which will take you to the MediaSign TV Main Menu.
- 2. Navigate to the System Settings/Network Setup

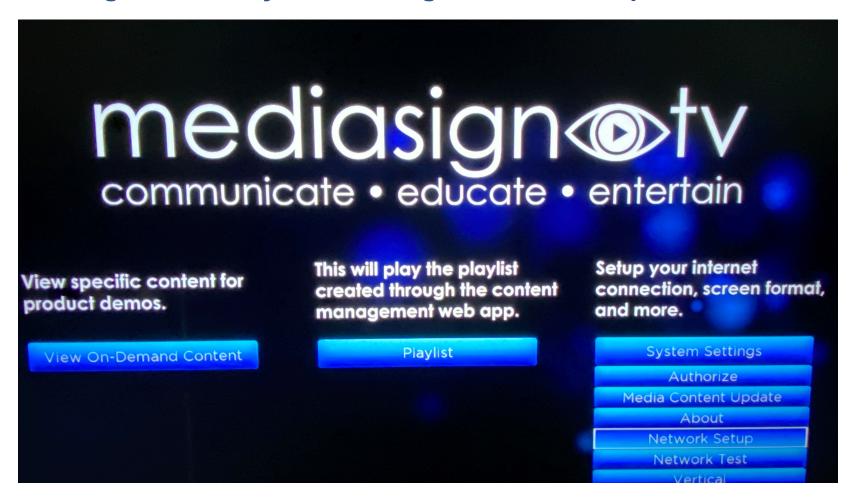

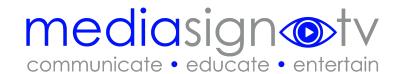

# Internet Setup Ethernet DHCP IP

- 4. If using a Wifi connection make sure that under Wireless Networks that the Active is toggled to the right.
- 5. If using a Wired Connection make sure that under Wired Networks that the Active is toggled to the right.

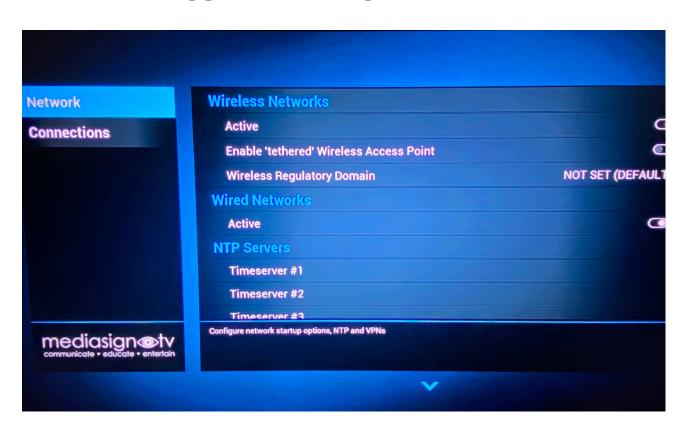

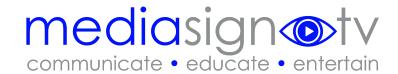

## Internet Setup Ethernet Static IP

- 1. If DHCP is selected this option will pull a dynamic IP address from your network router. Common dynamic IP addresses begin with 192.168 or 10.1. This is the most common Ethernet Setup.
- 2. Select Static if your Store Network requires unique IP addresses for each device connected to the internet.

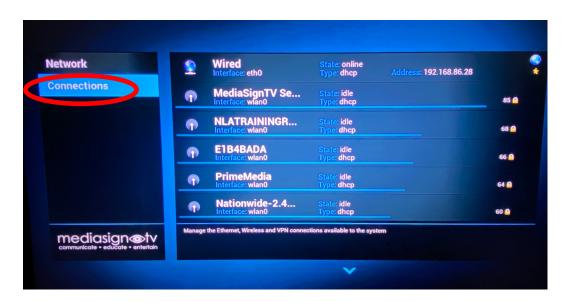

3. It is recommeded that an IT Professional or a member of your team that manages your network configure this setup option.

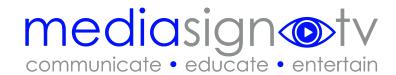

### **Internet Setup**

Ethernet Static IP

3. Enter your Static IP address. This is for advanced IT Professionals and the Static IP address is assigned from ISP (Internet Service Provider) such as Comcast, AT&T, Cox, Charter, Megapath, or any other internet provider.

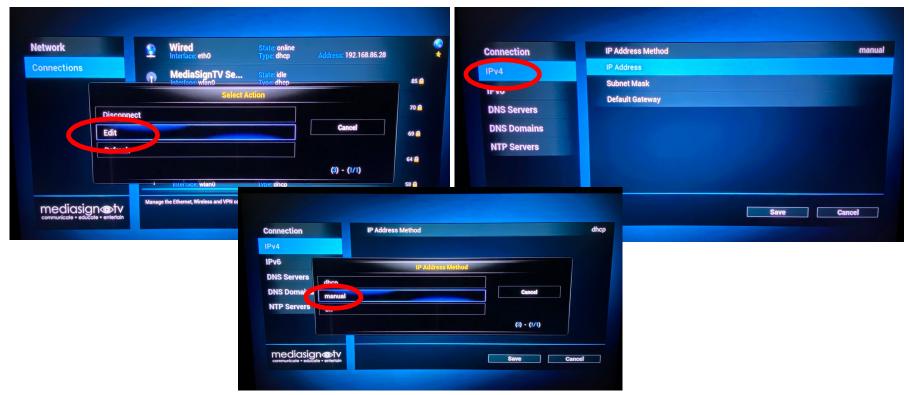

4. Select Manual

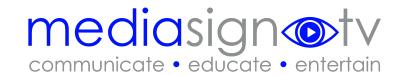

## Internet Setup Ethernet Static IP

#### 5. Select IP Address

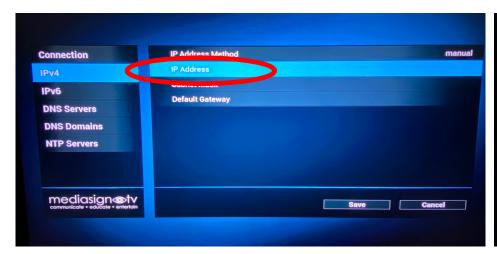

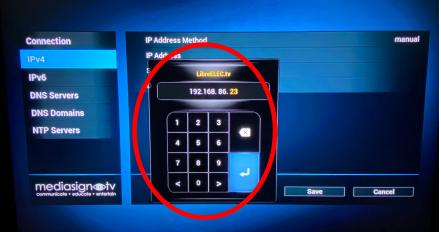

- 6. Enter the IP address and select Save
- 7. Follow the same steps for IPv6, DNS servers and so on. Make sure you hit Save after each setting entered.

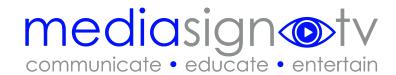

## Internet Setup Wireless Network

#### 1. Select Connections

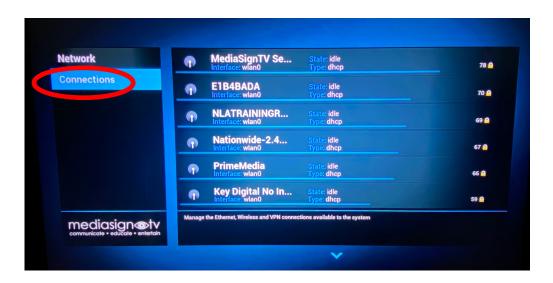

2. Select the Available Wireless Network for your company.

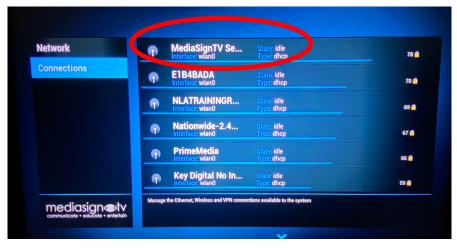

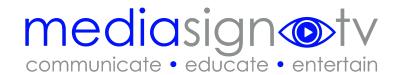

### Internet Setup

#### **Wireless Network**

#### 3. Select Connect

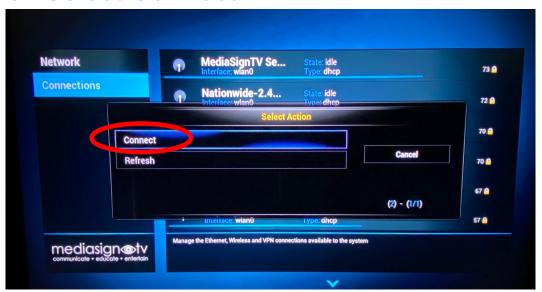

4. Enter your Wireless password and select Done.

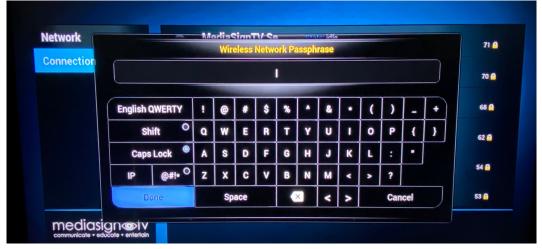

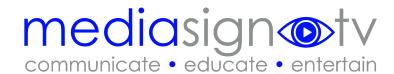

# MediaSign TV User Interface Start up

1. Upon the first launch of the MediaSign TV it will need to check in and verify the content from your account in MemberNet (<a href="www.nationwidemember.com">www.nationwidemember.com</a>) and the MediaSign TV Player. This can take up to 3 minutes depending on your internet connection speed and the amount of content in the playlist.

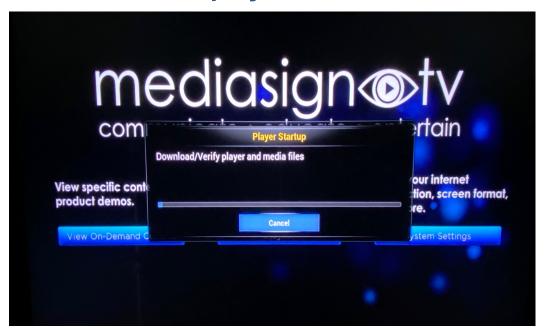

2. Once completed it will begin playing the content playlist that has been programed to the player.

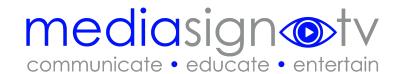

# MediaSign TV User Interface Start up

Select "Playlist" to Play content.

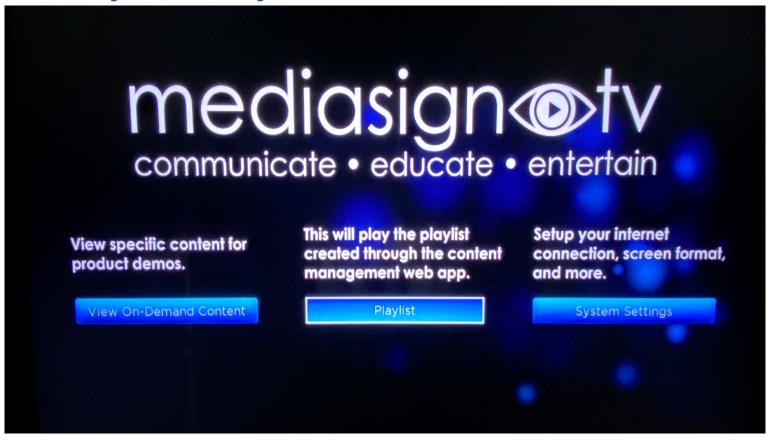

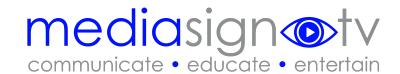

## MediaSign TV User Interface Home Screen

 To access the MediaSign TV Home Screen while the player is playing content select the back Button which is button on the remote.

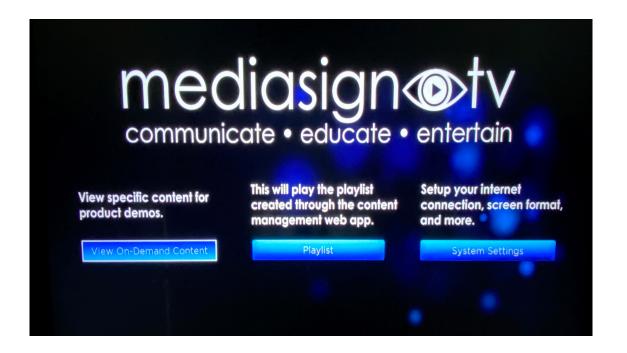

• This will give you access to On-Demand and System Settings which will be covered on the next page.

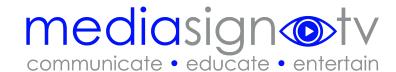

## MediaSign TV User Interface On-Demand

• View On-Demand Content Allows any member of your team to quickly access any specific video downloaded to your MediaSign TV for 4k demos, appliance product demos, bedding demos, and sound bar or surround sound demos.

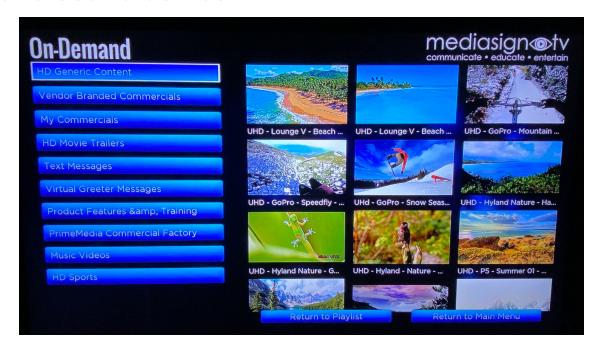

• Use the D-Pad button to navigate the categories and video clips in each category and press the Select button to play the clip.

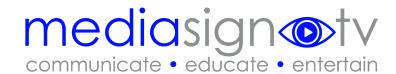

## MediaSign TV User Interface On-Demand

• When finished showing a demo Clip in On-Demand you have 2 options "Return to Playlist" which will begin playing your programed playlist or "Return to Main Menu" which will take you back to the MediaSign TV Home Screen.

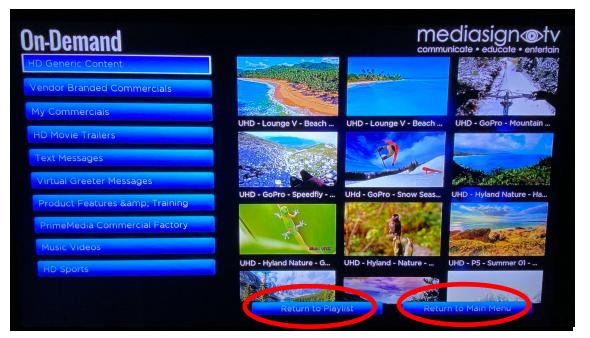

• Use the D-Pad button to navigate and press the Select button to access either one of these options.

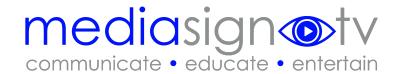

• System Settings allows you to force a Media Content Update, run a Network Test, Change the User Interface from Horizontal to Vertical, view the About information on the unit, and Authorize the application

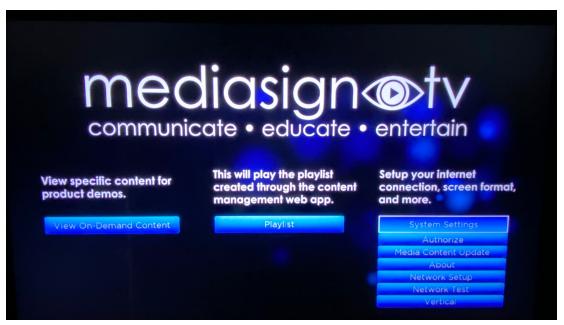

We will cover these settings in the next few pages.

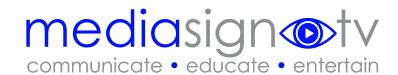

 Authorize is how we configure the software and hardware to be unique to your company and accept the proper playlist assigned to the Media Player.

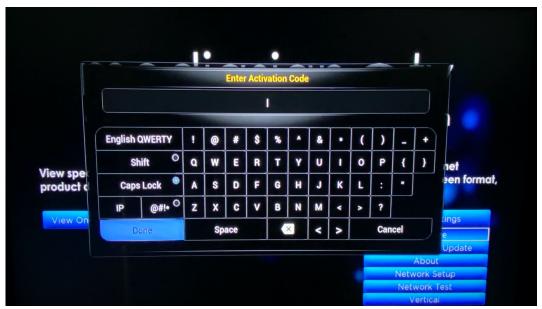

It is recommended to reach out to us for assistance with this: support@nationwideprimemedia.com, 678-306-4078, or visit our support page: https://www.nationwideprimemedia.com/mstv-support

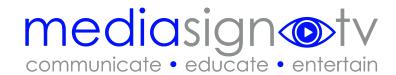

• Media Content Update allows your MediaSign TV to check in right away to download any new playlist adjustments or updated content. Your Media Sign TV will automatically check in every night for new content or playlist updates this is only recommended if you have fast internet and only need a few clips to download.

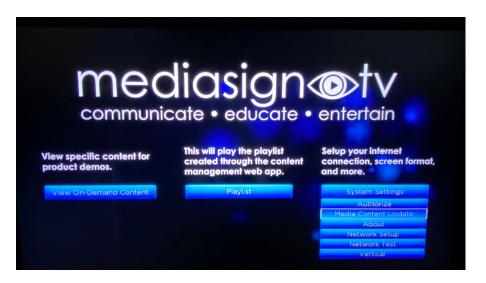

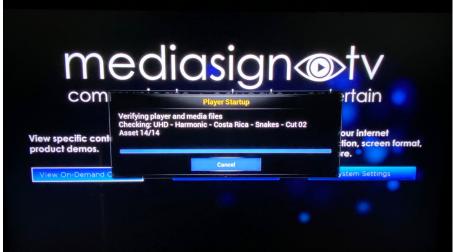

• If you select Media Content Update during business hours it may slow down your internet speed.

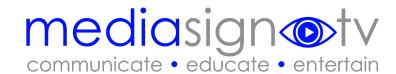

• About shows information that pertains to this device such as Machine Name, Serial Number, Software Version, IP Address, Ethernet Mac Address, Wireless MAC address, Available Free Hard drive space, and System Uptime.

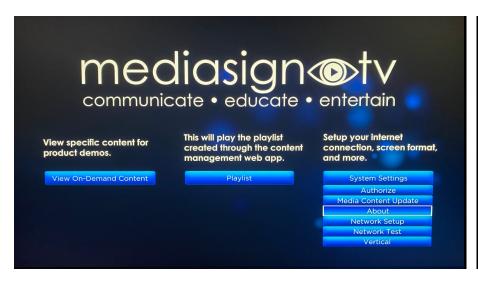

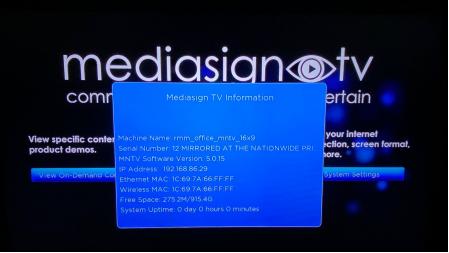

Tech support may ask you to visit this option to trouble shoot an issue.

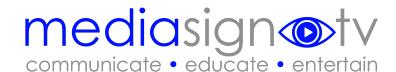

• Network Test allows you to make sure MediaSign TV reaches the web. This option pings both google.com and nationwidemember.com.

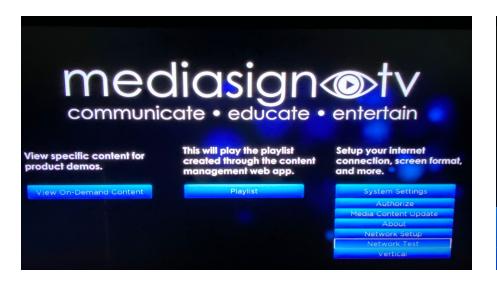

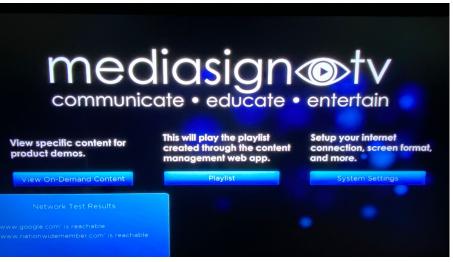

• Tech support may ask you to run a network test to make sure there are no firewalls in place to prevent the MediaSign TV from checking in and receiving content updates.

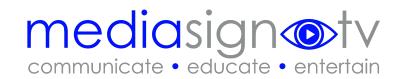

# MediaSign TV Technical Support

# Visit www.nationwideprimemedia.com

#### **Email:**

support@nationwideprimemedia.com

Support Phone Number: 678-306-4078